## **RECORD ON-SCREEN ACTIONS**

This option is used to record the full screen of the computer, a specified window, or a rectangular portion of the screen. The recording can be saved as a Microsoft .wmv file or a SMART .avi file. The type of recording must be specified before making the recording.

- Click the **Show Hidden Icons** button in the bottom right corner of the computer screen (see illustration below).
- **T** Click the **SMART** Board icon in the menu that displays (see illustration below).

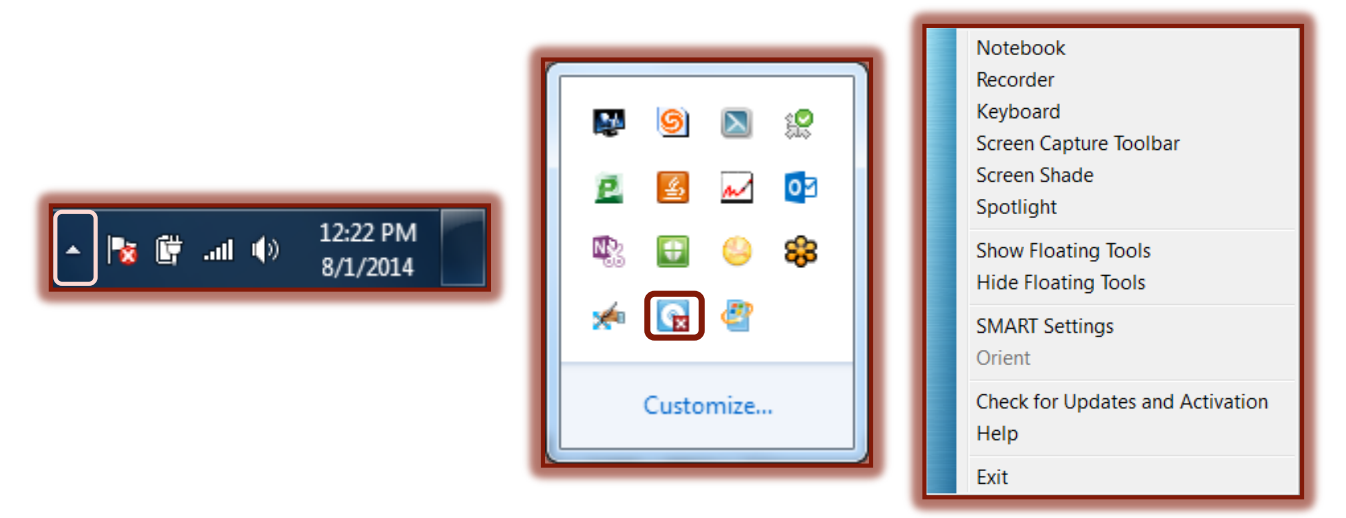

- Select **Recorder** from the list of tools.
- **The SMART Recorder** bar will display (see illustration below).

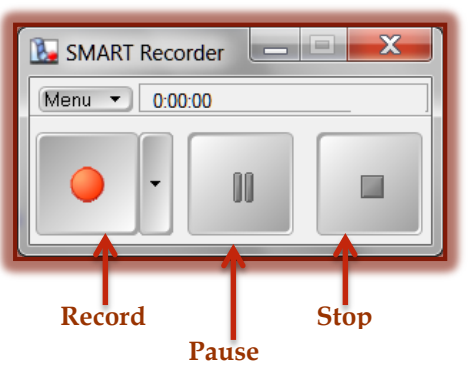

- To record a specific window or screen area, press the **Down** arrow beside the **Record** button.
- Select **Record Desktop**, **Record Area** or **Record Window** from the list that displays.
- To record the entire screen, press the **Record** button.
	- While the recording is being done, the elapsed time will display above the **Record** button.
	- $\triangleq$  The colored dot indicates the expected quality of the recording.
	- $\triangle$  This is based on the current Recorder settings.
- $\mathbf{\hat{v}}$  Deliver the presentation while interacting with the computer.
- $\mathbf{\hat{v}}$  If a microphone is attached to the computer, the audio will record as well as the video.
- When the recording is completed, press the **Stop** button.
- The **Save As** dialog box will display.
- **T** Input a **File Name** for the recording.
- $\mathbf{\hat{v}}$  Select a location where the recording should be saved.
- When all the options have been selected, click the **Save** button.
	- $\triangle$  The video file will be saved to the specified location.
	- $\triangle$  A dialog box will display showing the file size and time length.
	- $\triangle$  A dialog box will appear asking if the file is to be savd.
	- If the file is not to be saved, press the **Cancel** button when the **Save As** dialog box appears.
- $\mathbf{\hat{P}}$  A Completing Capture window will display (see illustration below).

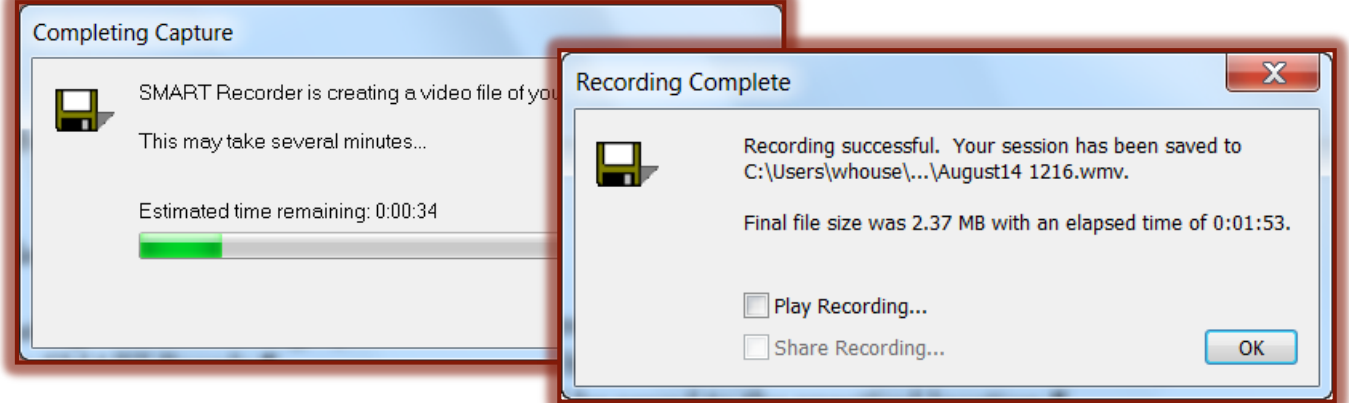

- When the recording has completed, the **Recording Complete** dialog box will display (see illustration above).
	- $\triangle$  The size and length of the file will be displayed in this box.
	- $\triangleleft$  Two options with check boxes will display.

## **CHANGE RECORDED VIDEO FORMAT**

When the recording is completed using the SMART Board, it can be saved as a Microsoft .wmv file or a SMART .avi file. These settings have to be changed before the recordings are started.

- *T* Open the **SMART Board Recorder** by doing one of the following:
	- Press the **SMART Board** button on the **Task Bar** and then select **Recorder**.
	- Double-click the **SMART Board** button on the **Task Bar** and then press the **Recorder** button on the **Start Center**.
- **The SMART Recorder Bar** will display.
- **Press the Menu button.**
- **B** Select **Options** from the list that appears.
- In the **Options** dialog box, press the **Video Format** tab.
- Select one of the **.avi formats**.
	- **Microsoft Video (.wmv)**
		- $\Box$  This format can be used to create a file that can be viewed with any version of the Windows Media Player.
		- $\Box$  This format uses 256 colors when creating video recordings.
		- $\Box$  This is the default format for the Siena SMART Boards.
	- **SMART Recorder Video (.avi)**
		- $\Box$  This format can be used to create a more compressed format.
- Because this format uses 16 million colors, it produces better videos than the Microsoft Video format.
- $\Box$  This video format can be viewed in Windows Media Player only by people who have SMART Board software installed on their computers.
- $\Box$  The video can be converted to a format that can be viewed by people who do not have SMART Board software installed by using the **Share Recording** feature.
- Once the format has been selected, click the **OK** button.

**NOTE:** Either of these two formats can be converted to WMV format for streaming by downloading a conversion application from Microsoft's website.

## **TIPS FOR RECORDER**

- To hide the SMART Recorder Bar so it won't appear when recording, press **Menu** on the **SMART Recorder Bar** and then select **Hide to System Tray**. The Bar will appear on the Task Bar.
- Use the **Time Elapsed** information displayed above the **Pause and Record** buttons to gauge how long the recording will play and how much file space will be used for the recording.
- $\ddot{\mathbf{r}}$  Make sure that there is plenty of disk space to save the presentation. If the disk video is being recorded runs out of space, a warning message will appear.
	- If the warning message appears, click the **Pause** button to temporarily stop the recording.
	- Once some disk space has been freed up, press the **Record** button to continue recording.
- $\ddot{\mathbf{r}}$  Use digital ink in the SMART Board. Digital ink shows up well on the video and gives people something to watch.
- $\mathbf{\hat{v}}$  Write often to keep the attention of the audience.
- $\hat{\mathbf{r}}$  Repeat questions from the floor. Even though a question may be heard by the presenter doesn't mean that the microphone was close enough to clearly record what was said.
- $\ddot{\mathbf{r}}$  Because the size of the file is important, do not use animations or other special effects. They dramatically increase the size of the file.
- $\mathbf{\hat{P}}$  Do not use complex graphics when recording a video.
- $\ddot{\mathbf{r}}$  Full-screen photos and other complex graphics dramatically increase the size of the files.
- $\ddot{\mathbf{r}}$  Be wary of Web sites that contain lots of complex graphics and animations.